## **Instalacja certyfikatu Finn w systemie Windows**

Instalacja w systemie certyfikatu SSL jest niezbędna do uzyskania pełnej funkcjonalności programu Celab Teren. Dotyczy to komunikacji z serwerem ZHW w zakresie pobierania nowych słowników i wysyłania paczek xml z zestawami próbek.

Certyfikat dostępny jest do pobrania pod adresem [www.finn.pl](http://www.finn.pl/) - na samym dole strony (patrz rysunek poniżej).

## Certyfikat SSL

Aby zapewnić wieksze bezpieczeństwo przy korzystaniu z usług internetowych takich jak poczta elektroniczna lub przeglądanie stron www, polecamy wykorzystywać szyfrowane połączenia SSL. Dla pełnej wygody proponujemy zaimportowanie naszego firmowego certyfikatu, dzięki czemu programy pocztowe i przeglądarki będą automatycznie akceptować nawiązywanie szyfrowanych połączeń z naszymi serwerami. Certyfikat można uzyskać klikając tutaj. Nastepnie w przypadku programu Internet Explorer należy wybrać opcje Otwórz i Zainstaluj certyfikat... (akceptując proponowane przez program opcje). W przypadku przeglądarki Mozilla należy po prostu zaakceptować certyfikat dla serwerów www.

Aby certyfikat zainstalować poprawnie w systemie operacyjnym Windows, należy użyć do tego celu przeglądarki systemowej, czyli **Internet Explorera**. Jeśli ktoś używa innej przeglądarki internetowej, to może dodatkowo zainstalować certyfikat również w tej przeglądarce. Jednak instalacja certyfikatu poprzez przeglądarkę Internet Explorer jest **obowiązkowa**!

W większości przypadków przy instalacji certyfikatu wystarczy tylko potwierdzać (przycisk Dalej) kolejne kroki proponowane przez *Kreatora importu certyfikatów. Gdyby* jednak po takiej instalacji certyfikatu w dalszym ciągu występował problem komunikacji z serwerem to proszę wykonać całą procedurę ponownie zgodnie ze wskazówkami przedstawionymi na kolejnych zrzutach ekranowych:

- 1. Wchodzimy na stronę [www.finn.pl](http://www.finn.pl/) i w sekcji Certyfikat SSL klikamy link tutaj.
- 2. Po pokazaniu się okna z rys. 2 wybieramy przycisk **Otwórz**.
- 3. Następnie pojawia się okno z rys. 3. Wybieramy **Zainstaluj certyfikat...**
- 4. Na planszy z rys. 4 potwierdzamy kontynuację przyciskiem **Dalej**.
- 5. Na formularzu z rys. 5 przestawiamy domyślny wybór Automatycznego wyboru magazynu certyfikatów na "ręczny" i wybieramy przycisk **Przeglądaj**.
- 6. W oknie z rys. 6 zaznaczamy: **Zaufane główne urzędy certyfikacji** i potwierdzamy wybór przyciskiem **OK**.
- 7. Po powrocie do okna z rys. 7, zatwierdzamy wybór przyciskiem **Dalej**.
- 8. Na ostatniej planszy Kreatora importu nie pozostaje nam nic innego jak wybrać przycisk **Zakończ.**

Gdyby po wykonaniu opisanej wyżej procedury i **sprawdzeniu** czy certyfikat został dodany do odpowiedniego magazynu, w dalszym ciągu nie można było nie było uzyskać połączenia z serwerem ZHW, to problem może leżeć tylko w lokalnych ustawieniach sieci (firewall) lub po stronie wybranego serwera.

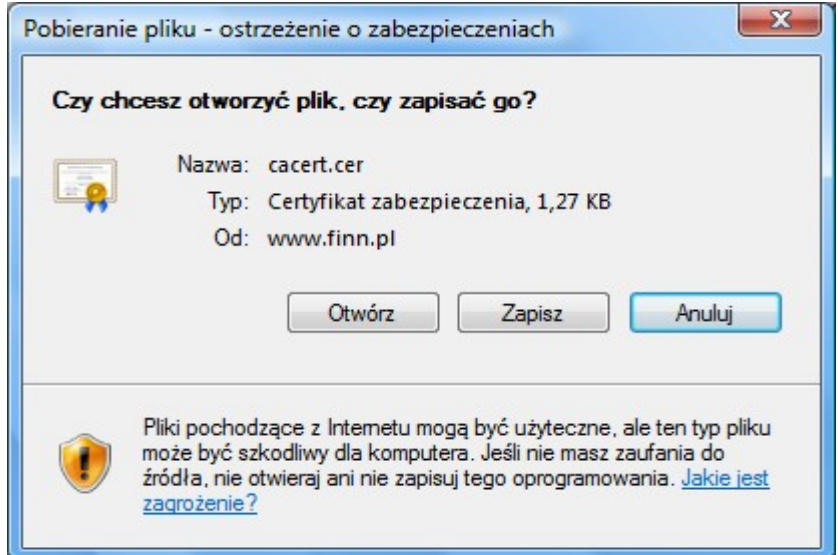

Rys. nr 2.

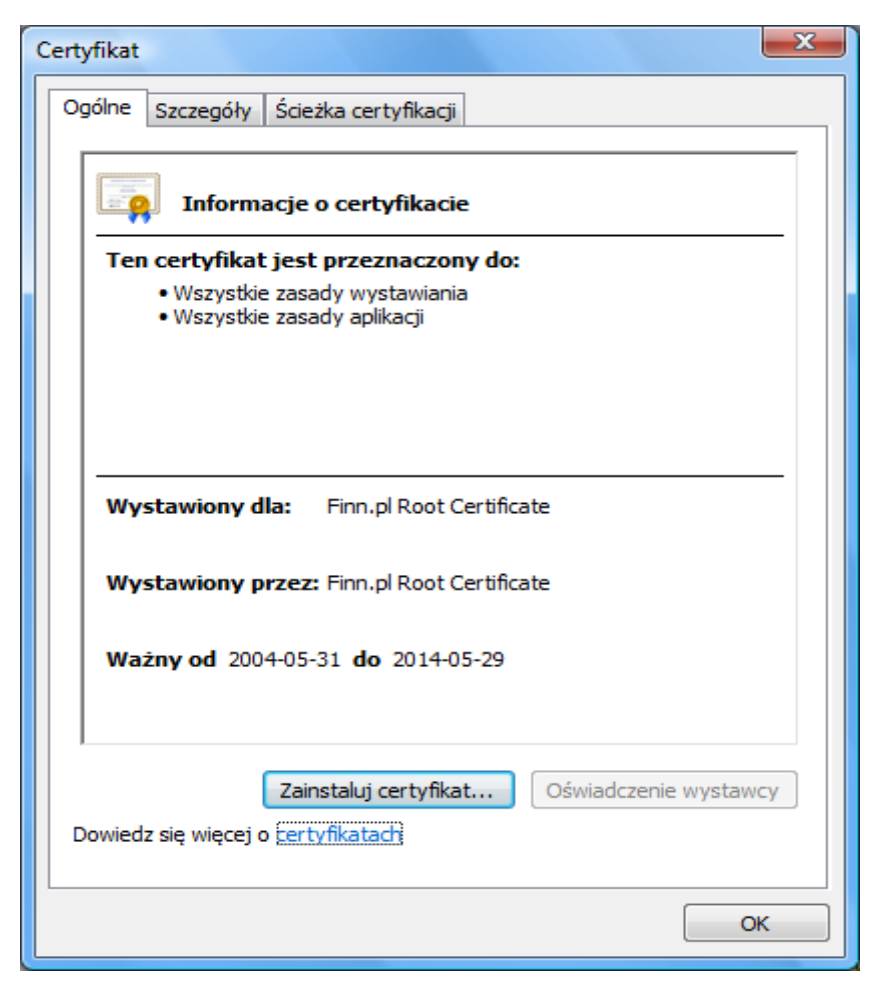

Rys. nr 3.

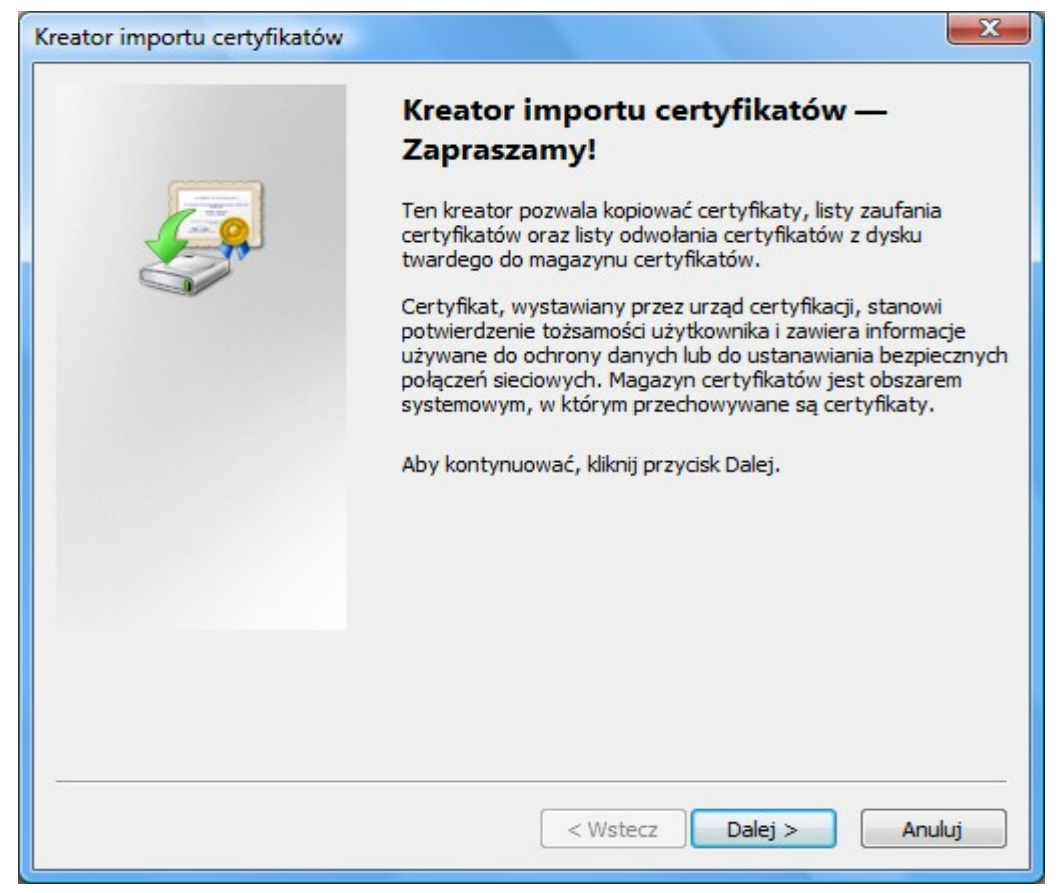

Rys. nr 4.

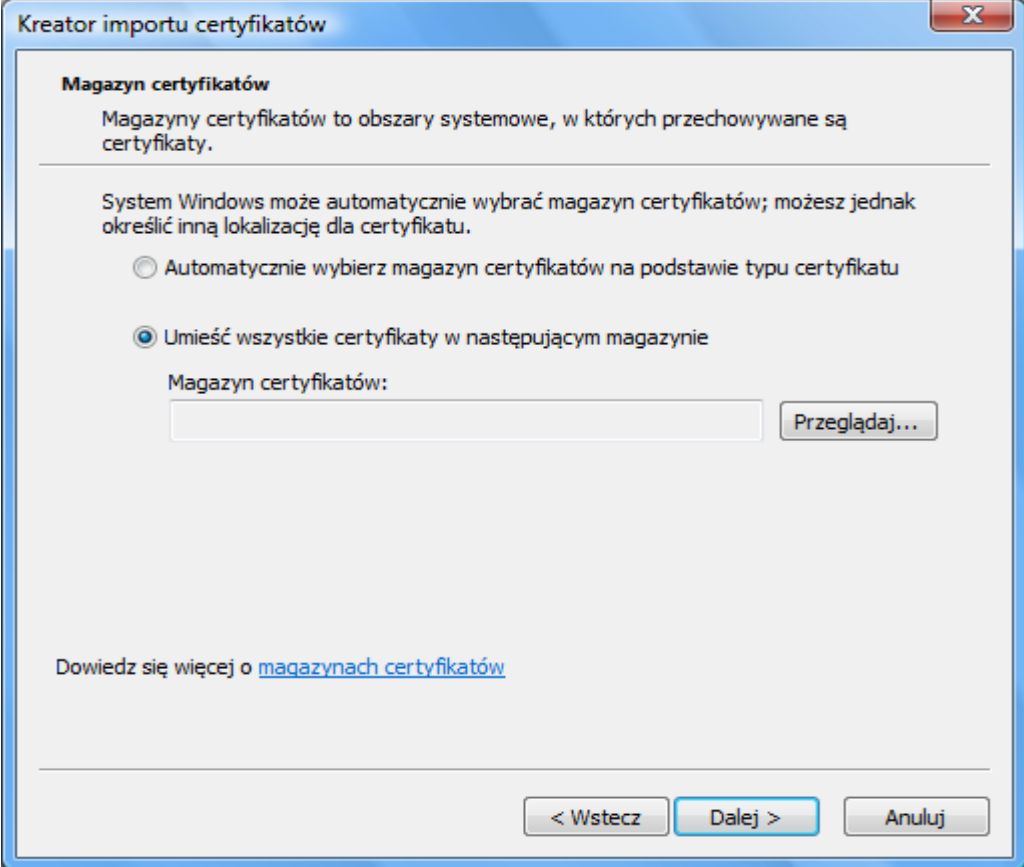

Rys. nr 5.

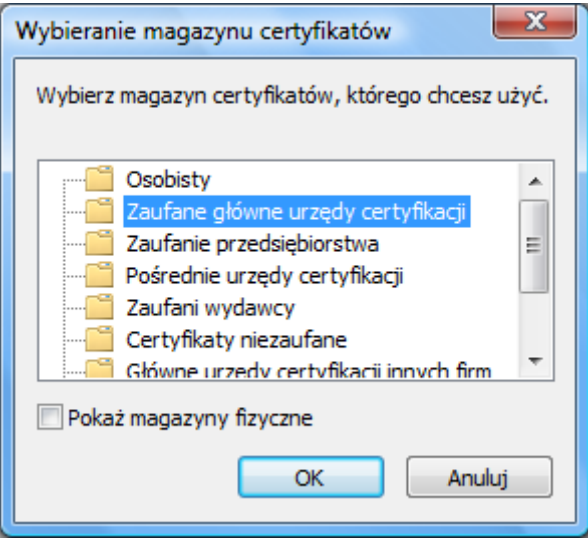

Rys. nr 6.

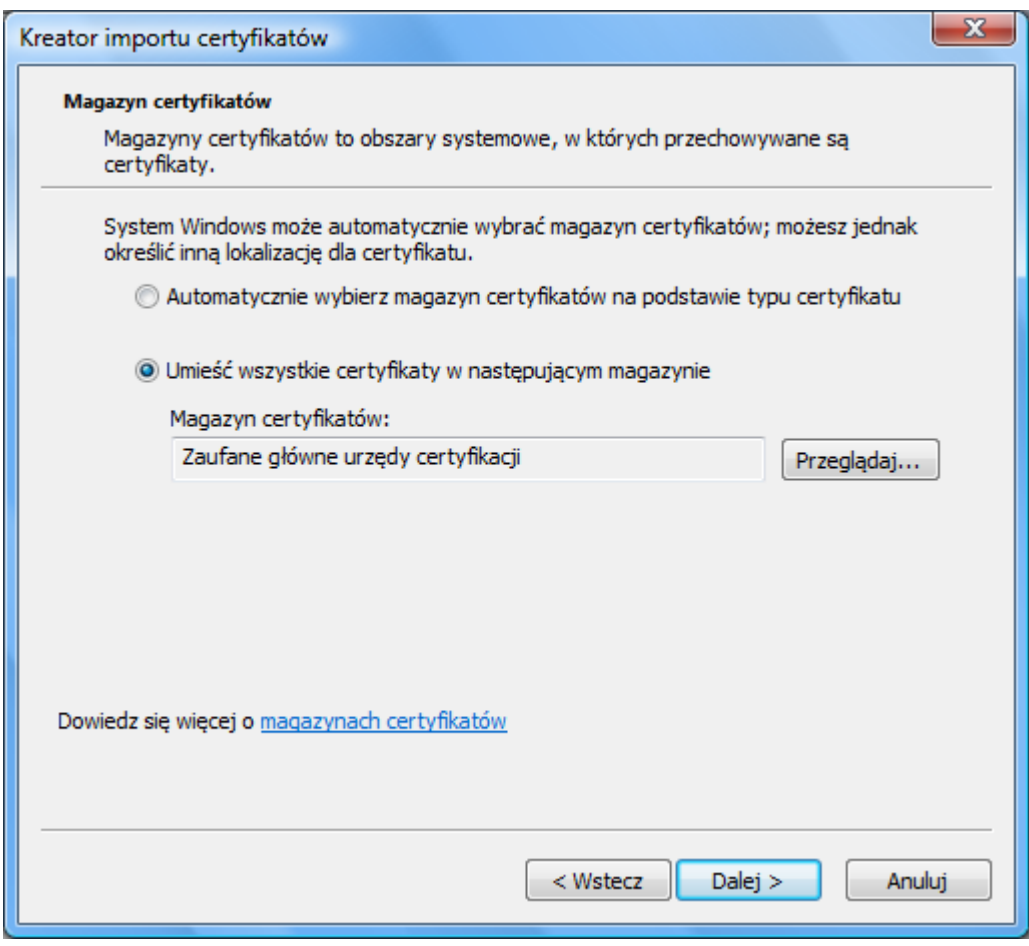

Rys. nr 7.

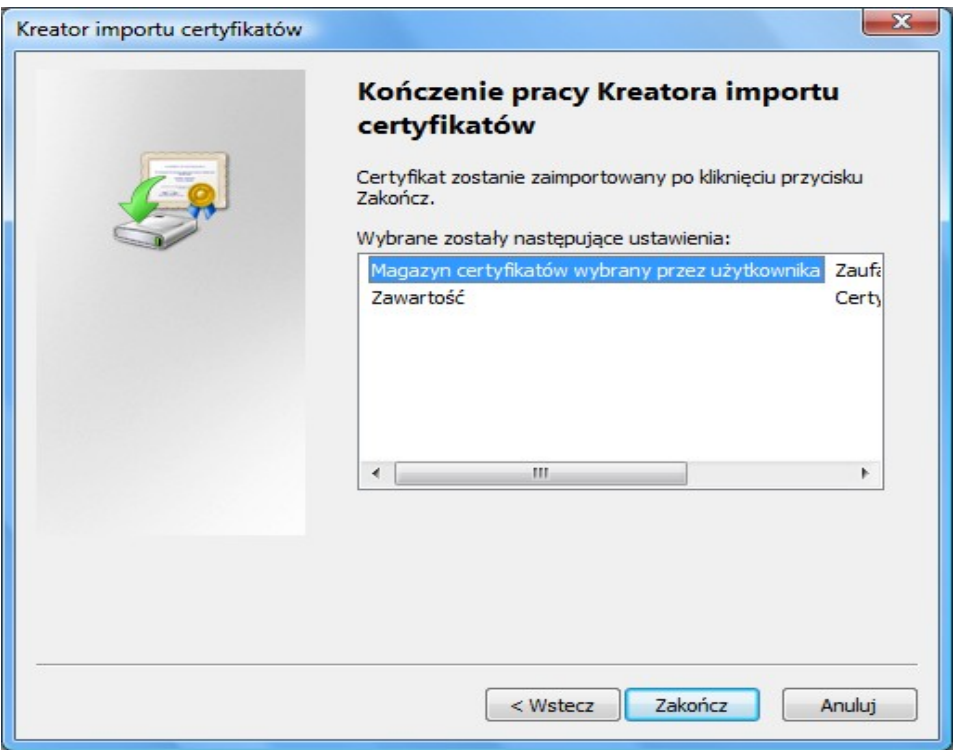

Rys. nr 8.

Aby sprawdzić jakie mamy w systemie zainstalowane certyfikaty i do jakich magazynów zostały dodane należy:

Otworzyć **Internet Explorera**, z menu **Narzędzia** wybrać **Opcje internetowe**, przejść na zakładkę **Zawartość** i wybrać przycisk **Certyfikaty**

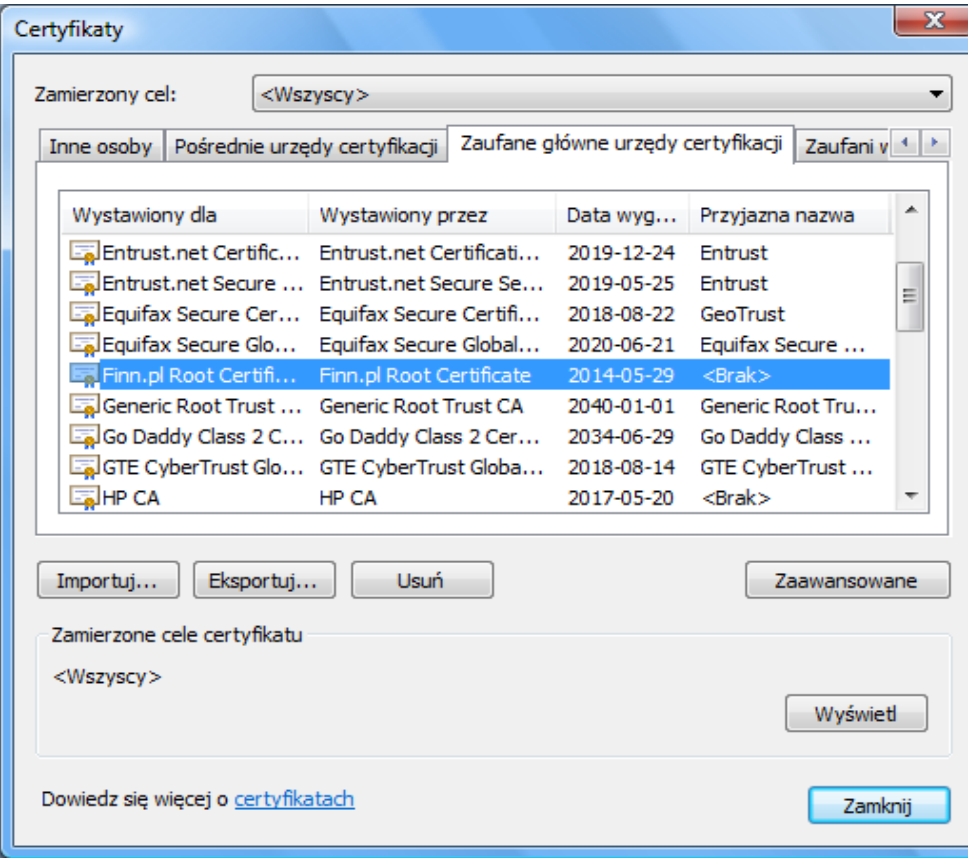